# Dell Bluetooth Travel Mouse MS700

User's Guide

Mouse Model: MS700 Regulatory Model: MS700

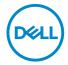

# Notes, cautions, and warnings

| NOTE: | Α | TOM | ſΕ | indic |
|-------|---|-----|----|-------|

**NOTE:** A NOTE indicates important information that helps you make better use of your computer.

CAUTION: A CAUTION indicates potential damage to hardware or loss of data if instructions are not followed.

MARNING: A WARNING indicates a potential for property damage, personal injury, or death.

© 2022 Dell Inc. or its subsidiaries. All rights reserved. Dell Technologies, Dell, and other trademarks are trademarks of Dell Inc. or its subsidiaries. Other trademarks may be trademarks of their respective owners.

2022-10

# Contents

| What's in the box                                      |
|--------------------------------------------------------|
| Features                                               |
| Dell Peripheral Manager6                               |
| Setting up your wireless mouse                         |
| Pairing your wireless mouse using Dell Pair10          |
| Pairing your wireless mouse using Swift Pair12         |
| Pairing your wireless mouse using Bluetooth13          |
| Pairing multiple devices with your Bluetooth mouse15   |
| Specifications                                         |
| General                                                |
| Electrical                                             |
| Physical characteristics                               |
| Environmental                                          |
| Wireless                                               |
| Troubleshooting                                        |
| Statutory Information25                                |
| Warranty                                               |
| Limited warranty and return policies                   |
| For U.S. customers:                                    |
| For European, Middle Eastern and African customers: 25 |
| For non-U.S. customers:                                |

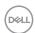

# What's in the box

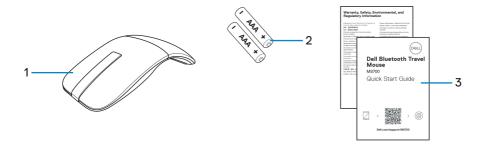

- 1. Mouse
- 3. Documents

2. AAA-type batteries (2)

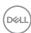

# **Features**

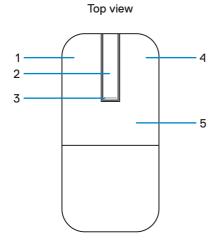

- 1. Left button
- 3. Power/Battery LED
- 5. Key plate
- 7. Bluetooth channel LEDs
- 9. Bluetooth pairing button

- 2. Scroll touch-strip
- 4. Right button
- 6. Optical sensor
- 8. Battery compartment cover (magnetic)

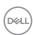

# Dell Peripheral Manager

The Dell Peripheral Manager application enables you to manage and set up various Dell Peripherals connected to your computer.

For Dell Bluetooth Travel Mouse MS700, Dell Peripheral Manager software enables you to perform the following:

- · Adjust touch scroll sensitivity.
- Ambidextrous usage by customizing primary mouse button. (left or right)
- · Adjust mouse sensitivity through DPI setting.
- · View device information such as firmware version and battery status.
- Upgrade to the latest firmware updates on your devices.

For more information, see *Dell Peripheral Manager User's Guide* on the product page at **www.dell.com/support**.

You can download the software from http://www.dell.com/support/dpem.

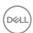

# Setting up your wireless mouse

1. Locate the slot at the bottom of the battery compartment cover. Using your fingertip, pry open the battery compartment cover.

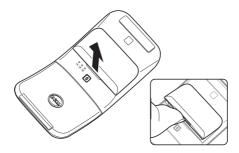

2. Slide and unlock the battery compartment latch.

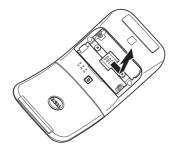

3. Install the AAA batteries into the battery compartment.

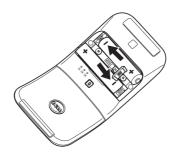

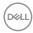

## 4. Slide and lock the battery compartment latch.

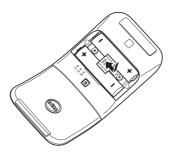

## **5.** Replace the battery cover.

The power LED gets activated immediately when the mouse is turned on. Turn off after three seconds.

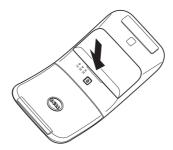

**NOTE:** By default, the mouse turns on after inserting the batteries.

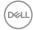

# Turning off the mouse

Rotate the rear key plate counter-clockwise to turn off the mouse.

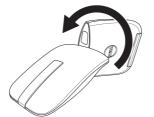

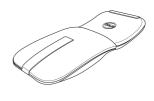

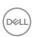

# Pairing your wireless mouse using Dell Pair

Dell Pair supports the following:

- Detect Dell peripheral devices like mouse and keyboard when they are within the detection range
- Seamlessly pair devices through Bluetooth

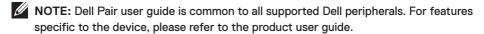

## Download and installation

Dell Pair comes pre-installed on selected Dell computers. For more information on the list of Dell Pair compatible devices, see https://www.dell.com/support/kbdoc/000201693.

To manually download and install, go to Dell support website:

- Open Dell support home page: https://www.dell.com/support/home/en-us.
- In the 'Identify your product' search field, enter the computer model number, for example, Latitude 7320, which directs you to the product page for Latitude 7320.

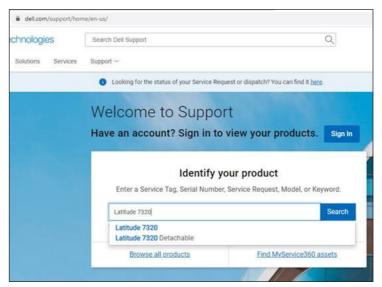

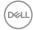

- 3. In the Drivers & Downloads section, download the Dell Pair executable file.
- 4. Follow the on-screen instructions to complete the installation.

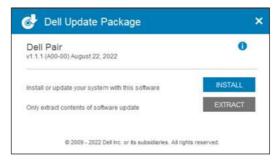

After the installation is complete, 'Dell Pair' is available on Windows start menu.

## User interface

- 1. Place your wireless mouse near your computer. Then press the Bluetooth pairing button to switch to the first pairing mode (1\*).
- 2. Press the Bluetooth pairing button for three seconds. Ensure that the first Bluetooth channel LED (1\*) blinks white, indicating the Bluetooth pairing is initiated.
- 3. Dell Pair pops up a notification when a device supporting detection by Dell Pair, is turned on and brought close to the Bluetooth detection range of the computer for the first time. Click Pair to proceed with seamless pairing of the device using Bluetooth.

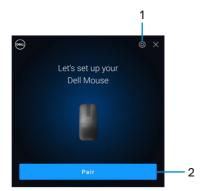

- 1. Dell Pair settings
- 2. Pair button to start pairing using Bluetooth

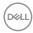

# Pairing your wireless mouse using Swift Pair

- 1. In Windows Search, type Bluetooth.
- 2. Click Bluetooth and other devices settings. The Settings window appears.
- Ensure that the Show notifications to connect using Swift Pair check box is selected.

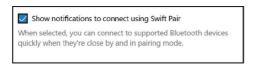

- 4. Ensure that the Bluetooth is turned on.
- 5. Place your wireless mouse near your computer. Then press the Bluetooth pairing button to switch to the first pairing mode (1%).
- Press the Bluetooth pairing button for three seconds. Ensure that the first Bluetooth channel LED (1\*) blinks white, indicating the Bluetooth pairing is initiated.
- The New Dell MS700 found window appears. Click Connect and confirm the pairing process on both wireless mouse and your computer.

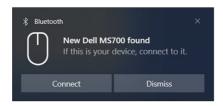

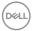

# Pairing your wireless mouse using Bluetooth

Your Dell wireless mouse can be paired with your Bluetooth enabled computer. You can pair and switch between a laptop, desktop, and a compatible mobile device.

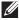

NOTE: Ensure that the distance between your computer and mouse is within the Bluetooth reception range.

- 1. Press the Bluetooth pairing button to switch to the first pairing mode (1%).
- 2. Press the Bluetooth pairing button for three seconds. Ensure that the first Bluetooth channel LED (1\*) blinks white, indicating the Bluetooth pairing is initiated.

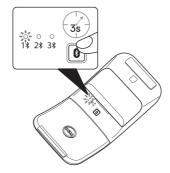

- 3. Pair your mouse with your Bluetooth enabled computer.
  - a. Select Start > Settings > Bluetooth & other devices > Add Bluetooth or other device > Bluetooth.
  - b. Select Dell MS700 and then Done.

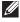

NOTE: If Dell MS700 is not listed, ensure that the pairing mode is enabled on the mouse.

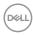

4. Confirm the pairing process on both mouse and your computer.

The first Bluetooth channel LED (1\*) turns solid white for a few seconds to confirm the pairing, and then the light turns off. After your mouse and computer pairing is completed, the mouse connects to the computer automatically when the Bluetooth is enabled and both devices are within the Bluetooth range.

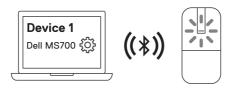

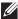

NOTE: The above image indicates the first Bluetooth enabled device pairing (Identity A).

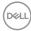

# Pairing multiple devices with your Bluetooth mouse

## Pair the mouse with second Bluetooth enabled device

- Press the Bluetooth pairing button twice to switch to the second pairing mode (2\*).
- 2. Press the Bluetooth pairing button for three seconds until the second Bluetooth channel LED (2\*) blinks white. The Bluetooth channel LED blinks white for one to two minutes, indicating that the mouse is in Bluetooth broadcast mode.

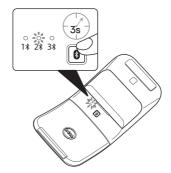

- 3. In Windows Search, type Bluetooth.
- 4. Click Bluetooth and other devices settings. The Settings window appears.
- 5. Click Bluetooth & other devices.
- 6. Ensure that the Bluetooth is turned on.
- Click Add Bluetooth or other device. The Add a device dialog box appears. The detected devices appear on the screen of your second device.
- 8. From the list of devices, click Dell MS700.
- 9. Click Done to complete the Bluetooth pairing in your device.

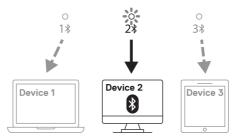

**NOTE:** The above image indicates the second Bluetooth enabled device pairing (Identity B).

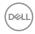

## Pair the mouse with third Bluetooth enabled device

- 1. Press the Bluetooth pairing button three times to switch to the second pairing mode (3\*).
- 2. Pess the Bluetooth pairing button for three seconds until the third Bluetooth channel LED (3\*) blinks white. The Bluetooth channel LED blinks white forone to two minutes, indicating that the mouse is in Bluetooth broadcast mode.

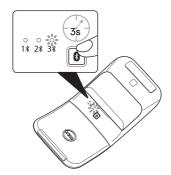

- 3. In Windows Search, type Bluetooth.
- 4. Click Bluetooth and other devices settings. The Settings window appears.
- 5. Click Bluetooth & other devices.
- 6. Ensure that the Bluetooth is turned on.
- 7. Click Add Bluetooth or other device. The Add a device dialog box appears. The detected devices appear on the screen of your third device.
- 8. From the list of devices, click Dell MS700.
- 9. Click Done to complete the Bluetooth pairing in your device.

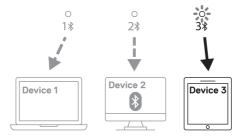

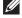

**NOTE:** The above image indicates the third Bluetooth enabled device pairing (Identity C).

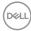

# Switching between paired devices

Press the Bluetooth pairing button repeatedly on the mouse to switch to the required pairing mode (Identity A, Identity B, or Identity C). The mouse reconnects to your paired device.

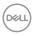

# **Specifications**

## General

Model number MS700

Connection type Wireless (Bluetooth)

System requirement • Windows 10 and Windows 11 with BLE5.0 supporting DPeM include OTA(BLE 4.2+),

Dell Pair features

· Microsoft Swift Pair

Supported operating systems 
• Windows 10, 32/64-bit

Windows 11

· Windows 8.1, 32/64-bit

· Windows Server 2016 and onwards

Ubuntu x64 22.04

Red Hat Enterprise Linux 8.2

iOS 15.4

· Android 11

Google Chrome 104.0.5112.83(64-Bit)

The following features are available only on

Windows 10 and Windows 11.

Dell Pair

Microsoft Swift Pair

· OTA firmware upgrading

## **Electrical**

Operating voltage 3.0 V

Battery type Two AAA Alkaline-Manganese Dioxide batteries

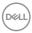

## Physical characteristics

Weight (with batteries) 76.6 g (0.17 lb)
Weight (without batteries) 56.9 g (0.13 lb)

Dimensions:

 Length
 116.49 mm (4.59 in.)

 Width
 57.17 mm (2.25 in.)

 Height
 29.79 mm (1.17 in.)

## **Environmental**

Temperature:

Operating 0°C to 50°C (32°F to 122°F)

-40°C to 65°C (-40°F to 149°F)

Storage humidity 20% to 90% RH

## **Wireless**

Wireless Bluetooth 5.0

Operating channel 2400 MHz to 2480 MHz

Operation distance 10 m

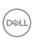

# Troubleshooting

| Problems                   | Possible solutions                                                                                                    |  |  |  |
|----------------------------|----------------------------------------------------------------------------------------------------|--|--|--|
| Mouse is not functioning   | Check if the batteries are inserted in the correct orientation. The battery "+" and "-" ends should be placed as indicated on the battery compartment.                                           |  |  |  |
|                            | 2. Check the battery level.                                                                                                    |  |  |  |
|                            | <ul> <li>If the mouse is using rechargeable batteries,<br/>ensure that the batteries are fully charged.</li> </ul>                                                                               |  |  |  |
|                            | <ul> <li>If the mouse is using replaceable batteries,<br/>replace them with new batteries.</li> </ul>                                                                                            |  |  |  |
|                            | 3. Turn off the mouse, and then turn it on.                                                                                                    |  |  |  |
|                            | <ul> <li>Rotate the mouse to off position, then rotate the<br/>mouse to on position.</li> </ul>                                                                                                  |  |  |  |
|                            | <ul> <li>Check that the power LED (white) on the scroll<br/>touch-strip blinks once.</li> </ul>                                                                                                  |  |  |  |
| Mouse pointer does not     | <ol> <li>Check the battery level.</li> <li>If the mouse is using rechargeable batteries,<br/>ensure that the batteries are fully charged.</li> </ol>                                             |  |  |  |
| Mouse left or right button |                                                                                                    |  |  |  |
| does not work              | <ul> <li>If the mouse is using replaceable batteries,<br/>replace them with new batteries.</li> </ul>                                                                                            |  |  |  |
|                            | 2. Turn off the mouse, and then turn it on.                                                                                                    |  |  |  |
|                            | <ul> <li>Rotate the mouse to off position, then rotate the<br/>mouse to on position.</li> </ul>                                                                                                  |  |  |  |
|                            | <ul> <li>Check that the power LED (white) on the scroll<br/>touch-strip blinks once.</li> </ul>                                                                                                  |  |  |  |
|                            | 3. On your computer, turn the Bluetooth off and on.                                                                                                    |  |  |  |
|                            | 4. Restart your computer.                                                                                                    |  |  |  |
|                            | <ol><li>Check for interference that may affect Bluetooth<br/>connectivity. For example, nearby Wi-fi or USB 3.0<br/>devices.</li></ol>                                                           |  |  |  |
|                            | <ul> <li>Check for any wireless devices that are in close<br/>proximity such as wireless networking devices.</li> <li>For example, Bluetooth printer, USB 3.0 devices,<br/>and so on.</li> </ul> |  |  |  |
| Dell                       | <ul> <li>Move away from these devices.</li> </ul>                                                                                                    |  |  |  |

#### Possible solutions

# Bluetooth pairing button does not work

- 1. Check if the batteries are inserted in the correct orientation. The battery "+" and "-" ends should be placed as indicated on the battery compartment.
- 2. Check the battery level.
  - If the mouse is using rechargeable batteries, ensure that the batteries are fully charged.
  - If the mouse is using replaceable batteries, replace them with new batteries.
- Turn off the mouse, and then turn it on.Rotate the mouse to off position, then rotate the mouse to on position.
- 4. Ensure that the Bluetooth device is in pairing mode by pressing the Bluetooth pairing button for three seconds. The Bluetooth channel LED blinks white to indicate the Bluetooth pairing is initiated.

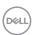

#### Possible solutions

# Unable to pair the mouse with the computer

- 1. Check the battery level.
  - If the mouse is using rechargeable batteries, ensure that the batteries are fully charged.
  - If the mouse is using replaceable batteries, replace them with new batteries.
- Turn off the mouse, and then turn it on. Rotate the mouse to off position, then rotate the mouse to on position.
- 3. On your computer, turn the Bluetooth off and on.
- 4. Restart your computer.
- Check if you have the latest Bluetooth driver installed on your computer.
  - Go to www.dell.com/support and update the correct Bluetooth driver.
- Check for interference that may affect Bluetooth connectivity. For example, nearby Wi-fi or USB 3.0 devices.
  - Check for any wireless devices that are in close proximity such as wireless networking devices.
     For example, Bluetooth printer, USB 3.0 devices, and so on.
  - Move away from these devices.
- 7. Ensure that the Bluetooth device is in pairing mode by pressing the Bluetooth pairing button for three seconds. The Bluetooth channel LED blinks white to indicate the Bluetooth pairing is initiated.
- Check if your computer is included in the list of selected Dell computers compatible with the mouse.
   For more information, see www.dell.com/support.

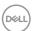

#### Possible solutions

#### Wireless connection is lost

- 1. Check the battery level.
  - If the mouse is using rechargeable batteries, ensure that the batteries are fully charged.
  - If the mouse is using replaceable batteries, replace them with new batteries.
- Turn off the mouse, and then turn it on.Rotate the mouse to off position, then rotate the mouse to on position.
- 3. On your computer, turn the Bluetooth off and on.
- 4. Restart your computer.
- Check for interference that may affect Bluetooth connectivity. For example, nearby Wi-fi or USB 3.0 devices.
  - Check for any wireless devices that are in close proximity such as wireless networking devices.
     For example, Bluetooth printer, USB 3.0 devices, and so on.
  - · Move away from these devices.
- For more information, see the Pairing multiple devices with your Bluetooth mouse section.

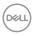

# Possible solutions

Dell Pair notification does not open when a Bluetooth device is turned on for the first time

- Windows 10 (version 19041) is the oldest version to support Dell Pair.
- Bluetooth version 5.0 or higher is required.
- Bluetooth is supported on the computer. It is turned ON under Windows settings.
- The Bluetooth device supports detection by Dell Pair.
- The Bluetooth device is placed close to the detection range of the computer. Lift the mouse and bring this closer to your computer.
- Check the computer and the Bluetooth device both have sufficient battery charge to operate.
- · The Bluetooth device has the latest firmware.
- The Bluetooth controller on the computer is from Intel.
- · Power cycle the Bluetooth device.
- Ensure that the Bluetooth device is in pairing mode by pressing the Bluetooth pairing button for three seconds. The Bluetooth channel LED blinks white to indicate the Bluetooth pairing is initiated.

# Dell Pair reports a pairing error

Proceed to reconnect through Dell Pair using the following steps:

- If Bluetooth device is brought near computer and is in pairing mode, the dell pair UI aids pairing.
- Wait for pairing error User Interface (UI) to autodismiss.
- Move the Bluetooth device far away from the computer.
- Bring the Bluetooth device back near the computer.
- Ensure that the Bluetooth device is in pairing mode by pressing the Bluetooth pairing button for three seconds. The Bluetooth channel LED blinks white to indicate the Bluetooth pairing is initiated.

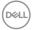

# Statutory Information

# Warranty

## Limited warranty and return policies

Dell-branded products carry a three-year limited hardware warranty. If purchased together with Dell computer, it will follow the computer warranty.

#### For U.S. customers:

This purchase and your use of this product are subject to Dell's end user agreement, which you can find at **Dell.com/terms**. This document contains a binding arbitration clause.

## For European, Middle Eastern and African customers:

Dell-branded products that are sold and used are subject to applicable national consumer legal rights, the terms of any retailer sale agreement that you have entered into (which will apply between you and the retailer) and Dell's end user contract terms.

Dell may also provide an additional hardware warranty – full details of the Dell end user contract and warranty terms can be found by going to **Dell.com/terms**, selecting your country from the list at the bottom of the "home" page and then clicking the "terms and conditions" link for the end user terms or the "support" link for the warranty terms.

#### For non-U.S. customers:

Dell-branded products that are sold and used are subject to applicable national consumer legal rights, the terms of any retailer sale agreement that you have entered into (which will apply between you and the retailer) and Dell's warranty terms. Dell may also provide an additional hardware warranty – full details of Dell's warranty terms can be found by going to **Dell.com**, selecting your country from the list at the bottom of the "home" page and then clicking the "terms and conditions" link or the "support" link for the warranty terms.

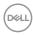